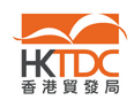

# 「參展一站通」:常見問題

請在下表點選常見問題:

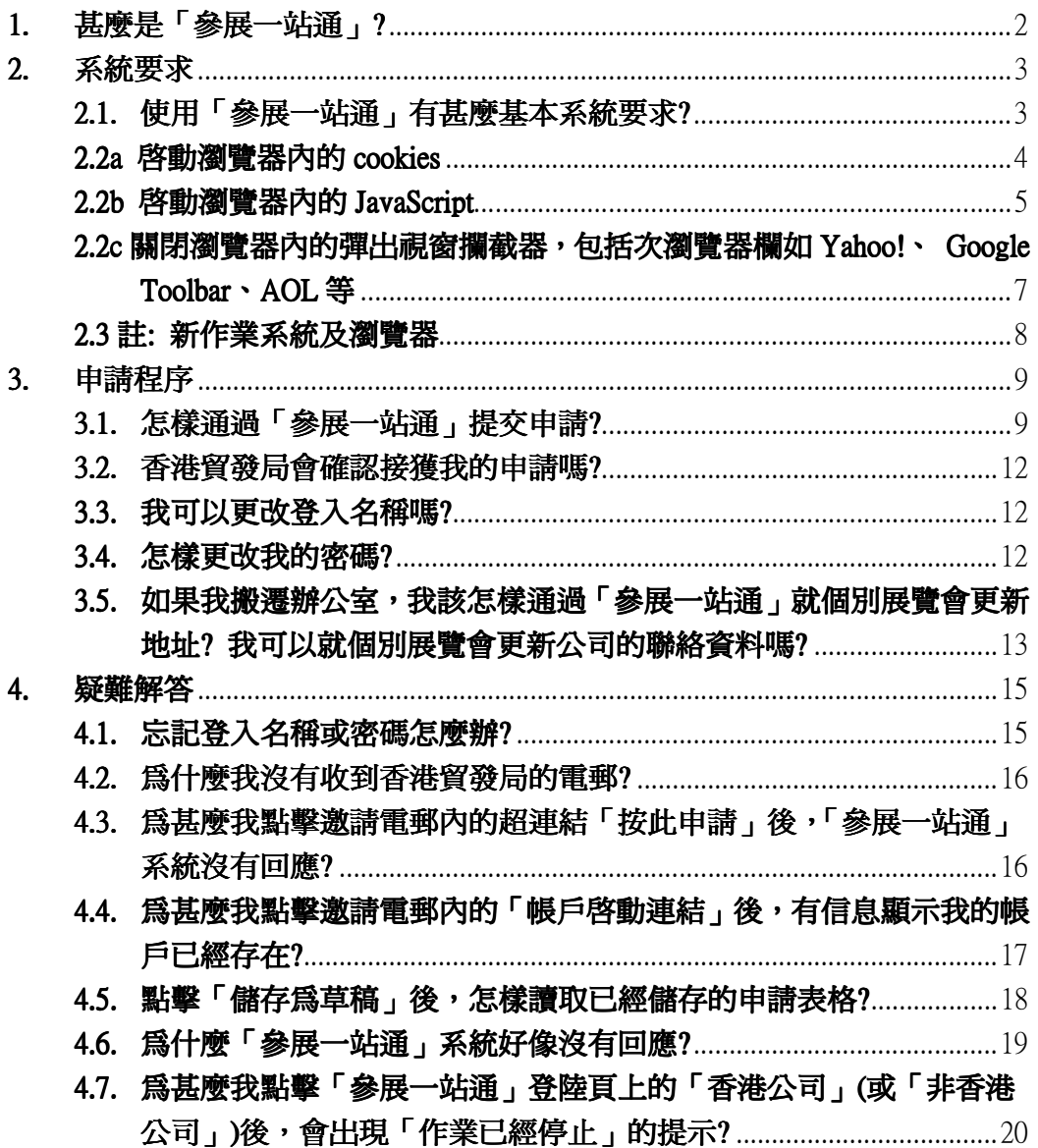

## 仍需協助?

如有其他疑問,請致電本局客戶服務熱線(852) 1830668,或電郵至 hktdc@hktdc.org。

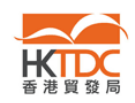

### 1. 甚麼是「參展一站通」?

# 「參展一站通」是個可靠易用的網上平台,方便業者申請參展及有效地處理參展事項, 主要特色如下:

#### 使用「參展一站通」有甚麼好處?

- 1. 網上提交攤位申請表格, 節省郵寄時間和成本;
- 2. 申請表格即時送達香港貿發局,較傳統郵遞迅速得多;
- 3. 香港貿發局即時確認接獲申請表格;
- 4. 隨時隨地上網瀏覽和更新參展資料;
- 5. 隨時檢視申請進度;
- 6. 收取香港貿發局發出的備忘/通知;還有其他許多實用功能…

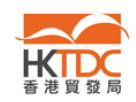

## 2. 系統要求

## 2.1. 使用「參展一站通」有甚麼基本系統要求?

答:

- 1. 連接互聯網
- 2. 裝有微軟 Internet Explorer 瀏覽器 7.0 或 6.0
- 3. 解像度為 1024 x 768

註: 具備上述網上瀏覽器及規格的電腦大部分能讓參展商使用「參展一站通」。 不過,部分參展商的電腦或有若干預先設定,以致未能顯示「參展一站通」的完 整版本。請參閱第 2.2 節。

# 2.2 為確保我瀏覽到「參展一站通」所有內容,我需要更改網上瀏覽器的某些設 定嗎?

答:

需要。部分參展商或需更改下列設定,以瀏覽「參展一站通」的完整版本。

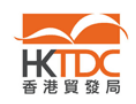

# 2.2a 啓動瀏覽器內的 cookies

啓動微軟 Internet Explorer 瀏覽器 6.0 內的 cookies

- 1. 點擊選項表上的「工具」
- 2. 點擊「網際網路選項」
- 3. 點擊「隱私權」標籤
- 4. 選擇程度「中」
- 5. 點擊「確定」以儲存及啟動修訂

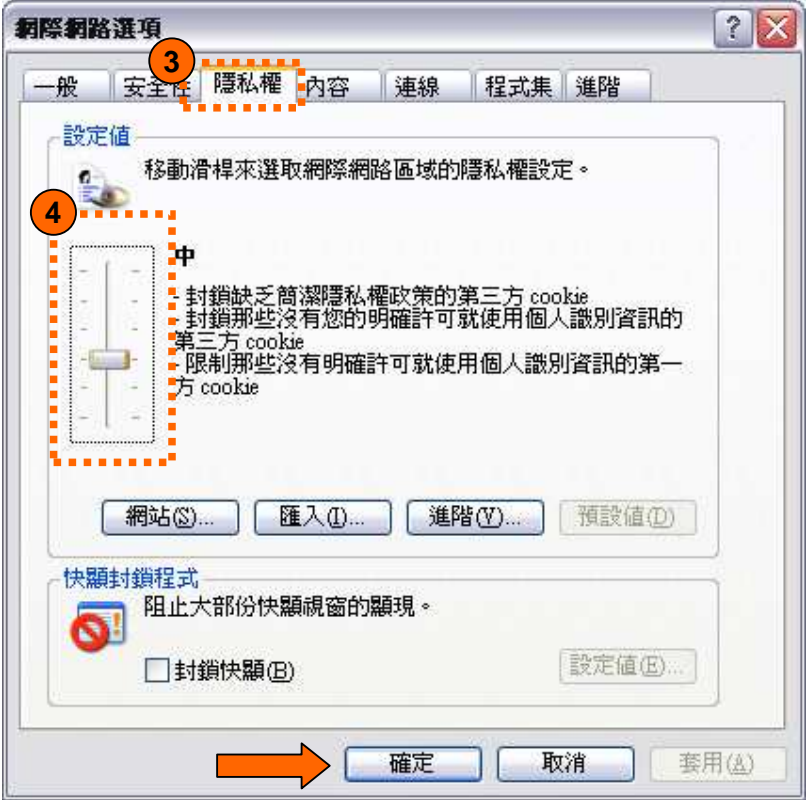

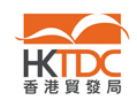

### 2.2b 啓動瀏覽器內的 JavaScript

啓動微軟 Internet Explorer 瀏覽器 6.0 內的 JavaScript

- 1. 點擊選項表上的「工具」
- 2. 點擊「網際網路選項」
- 3. 點擊「安全性」標籤
- 4. 選擇「網際網路」
- 5. 點擊「自定層級(C)…」

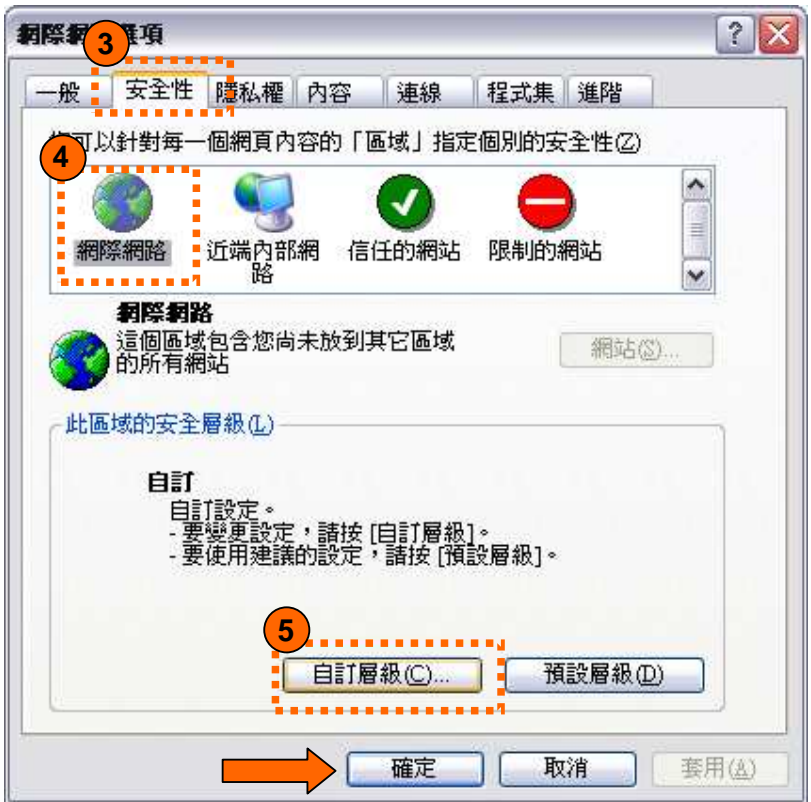

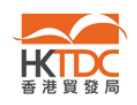

- 6. 下捲至「指令碼處理」,選擇「Active scripting」下的「啟用」
- 7. 點擊「確定」以儲存及啟動修訂

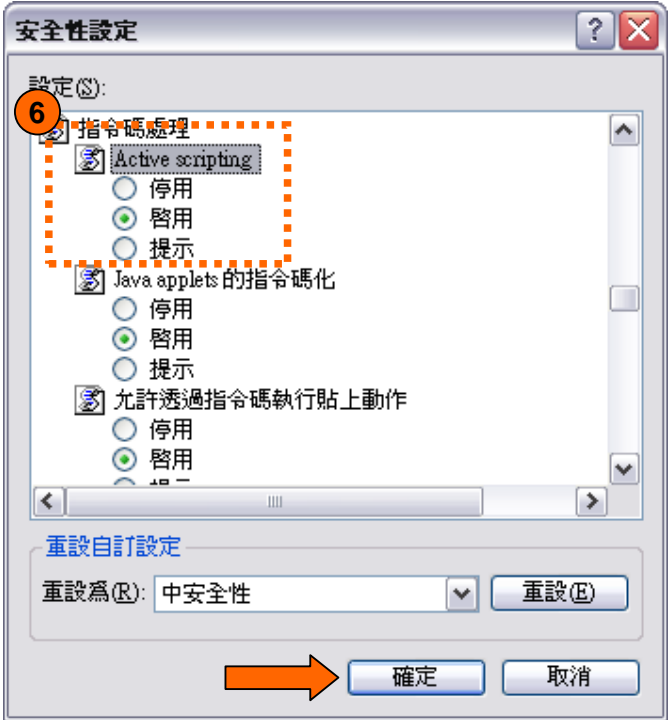

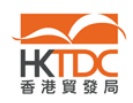

2.2c 關閉瀏覽器內的彈出視窗攔截器,包括次瀏覽器欄如 Yahoo!、 Google Toolbar、AOL 等

### 關閉微軟 Internet Explorer 瀏覽器 6.0 內的彈出視窗攔截器

- 1. 點擊選項表上的「工具」
- 2. 點擊「網際網路選項」
- 3. 點擊「隱私權」標籤
- 4. 清除「開啓快顯封鎖程式」方格中的√號
- 5. 點擊「確定」以儲存及啟動修訂

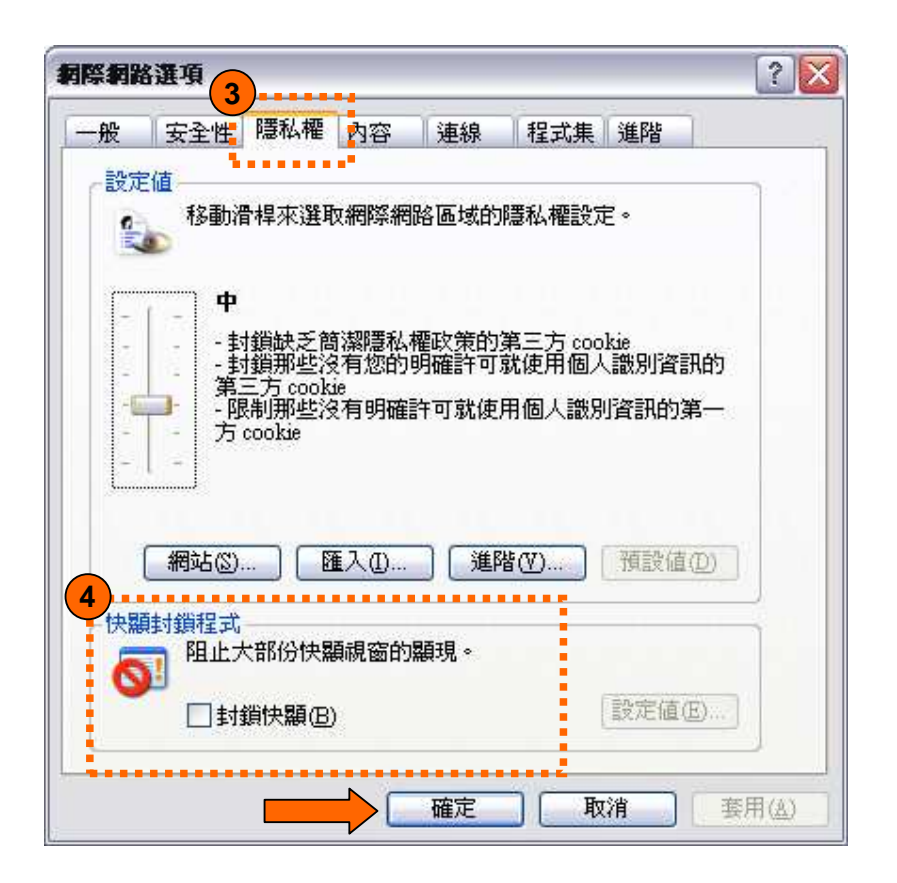

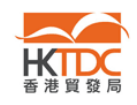

## 2.3 註: 新作業系統及瀏覽器

當有新作業系統或瀏覽器推出時,香港貿發局會進行兼容性測試,以確保新作業 系統或瀏覽器上的網上服務運作正常。假如出現兼容問題,本局或須調整該等網 上服務,整個調整及測試過程可能需時數月。

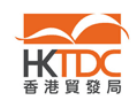

### 3. 申請程序

### 3.1. 怎樣通過「參展一站通」提交申請?

3.1a 再次參展商(即曾參加上屆同一展覽會的公司) 3.1b 新參展商

3.1a 再次參展商會收到邀請電郵,內有「參展一站通」的超連結。

再次參展商收到電郵後,可以登入他們的「HKTDC.com」帳戶,以進入「參展一 站通」平台。

- → 本局會爲沒有「HKTDC.com」帳戶的再次參展商預留一個帳戶。請依照下列 步驟,啓動該預留帳戶:
- 1. 收到本局發出的邀請電郵後,點擊電郵內的連結,以啟動該預留帳戶。
- 2. 輸入您自行設定的密碼,然後點擊「儲存」。請注意,登入名稱和您的電郵地 址一樣。

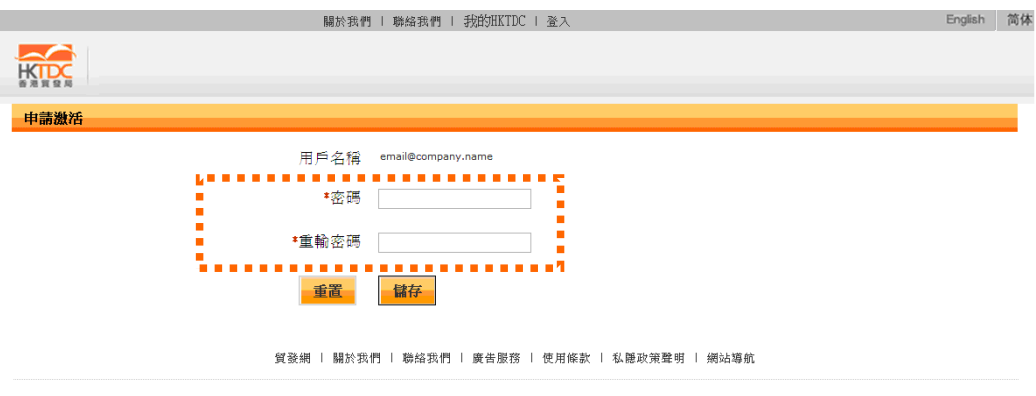

建議使用Internet Explorer 7.0 或 6.0 瀏覽器及 1024 x 768 解像度以獲得最佳效果。 ◎ 2000-2010 香港貿易發展局版權所有,對違反版權者保留一切追索權利。

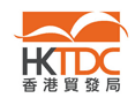

3. 成功啓動帳戶後,屏幕會出現下列畫面。您可以剛才輸入的登入名稱和密碼 登入帳戶。

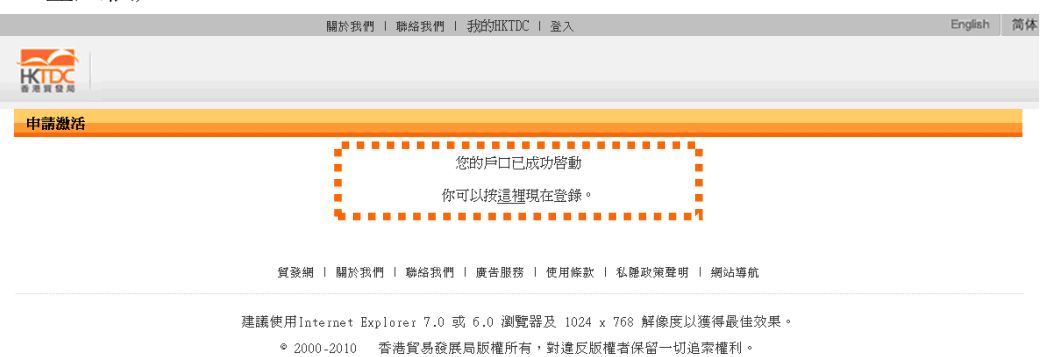

4. 登入後,該系統會把您轉接至「參展一站通」,以提交參展表格。

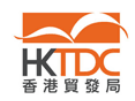

- → 已擁有「HKTDC.com」帳戶的再次參展商,請依照下列步驟申請參展:
- 1. 收到香港貿發局發出的邀請電郵後,請點擊電郵提供的連結,進入「參展一 站通」。

Simply click here to login and complete your application online now! You can then<br>receive immediate asknowledgement of application from us and keep track of your application status anytime.

2. 屏幕會顯示下列申請參展網頁。點擊「登入申請展位」。

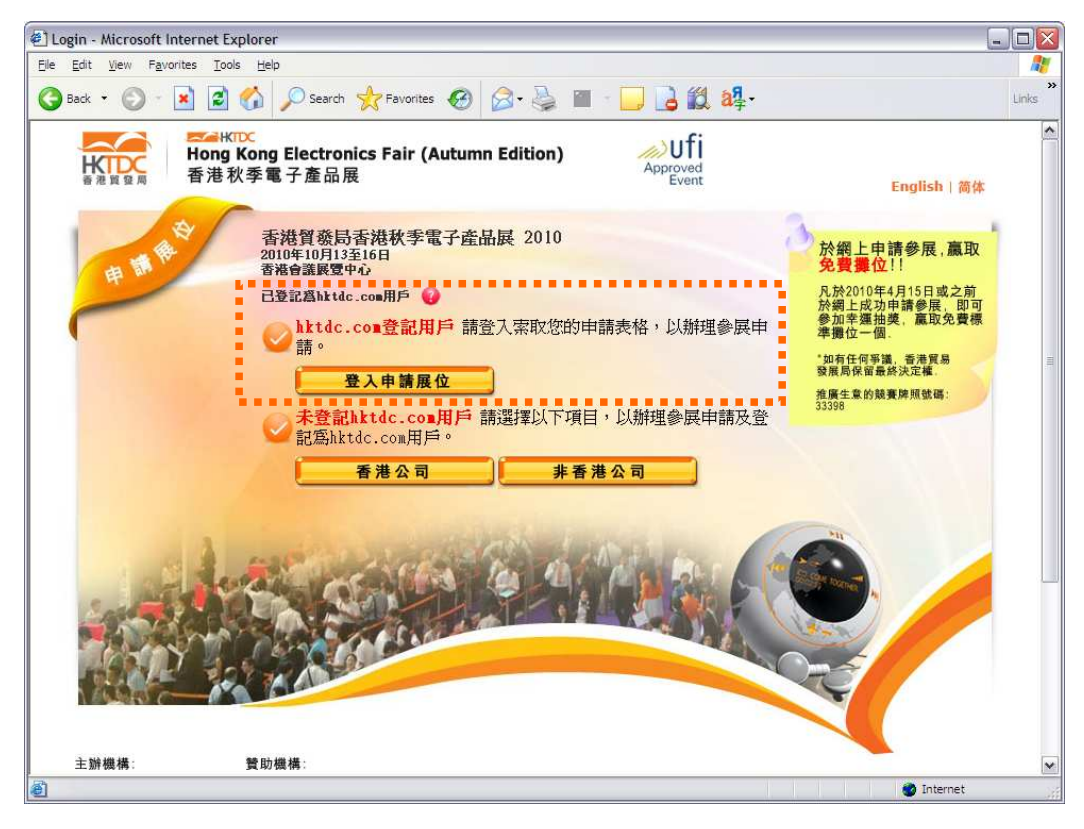

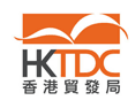

3. 輸入您的登入名稱和密碼,以登入「參展一站通」。

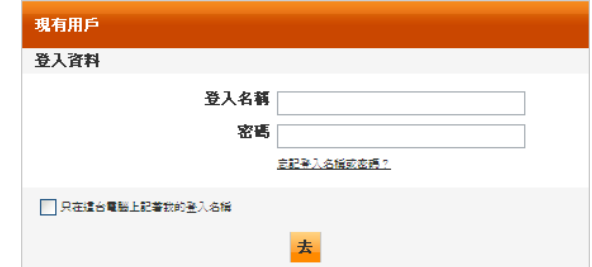

4. 「參展一站通」會指導您完成申請程序。

## 3.2. 香港貿發局會確認接獲我的申請嗎?

答: 經「參展一站通」成功提交申請表格後,您會收到一封確認電郵。

#### 3.3. 我可以更改登入名稱嗎?

答: 可以。您可以在「My HKTDC」→「我的帳戶資料」→「管理帳戶資料」更 改登入名稱。

#### 3.4. 怎樣更改我的密碼?

答: 您可以在「My HKTDC」→「我的帳戶資料」→「管理帳戶資料」更改密碼。

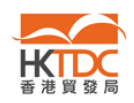

# 3.5. 如果我搬遷辦公室,我該怎樣通過「參展一站通」就個別展覽會更新地址? 我可以就個別展覽會更新公司的聯絡資料嗎?

答: 參展商可以依照下列步驟,經「參展一站通」更新聯絡資料。(註:這些修 訂只適用於個別展覽會。如欲更新貴公司在本局資料庫中的聯絡資料,註 請明)

步驟:

- 1. 通過您的 HKTDC.com 帳戶登入「My HKTDC」。
- 2. 選擇您希望更新資料的展覽會,選取「展覽會」,點擊「管理參展事項」。

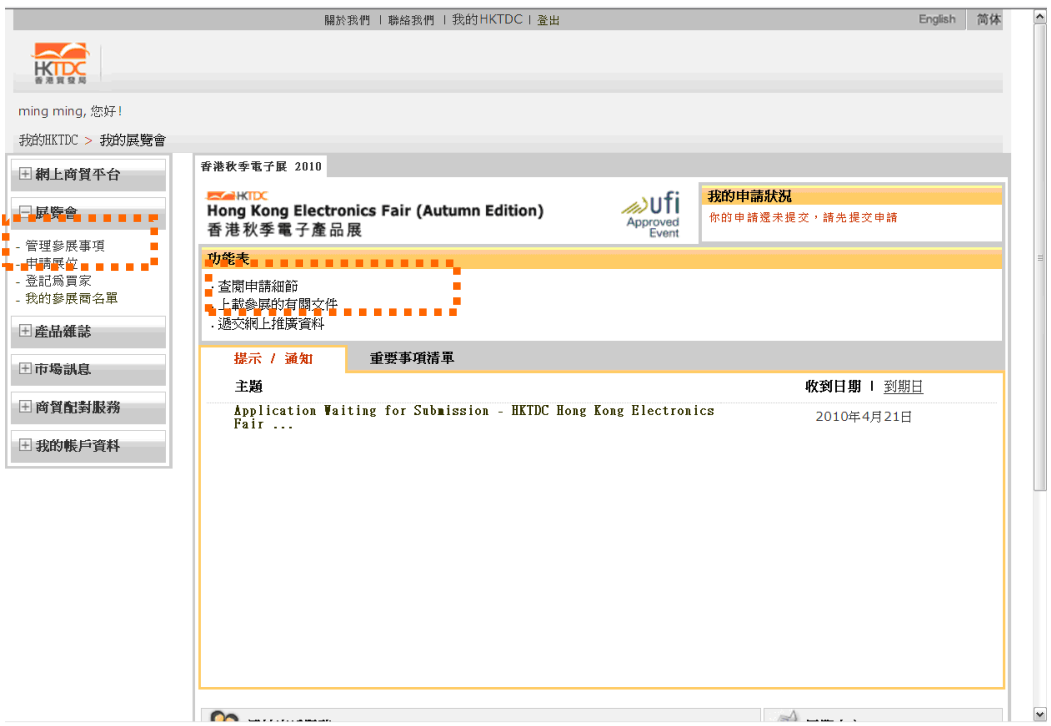

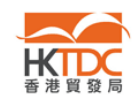

#### 3. 在下列畫面點擊「更改」。

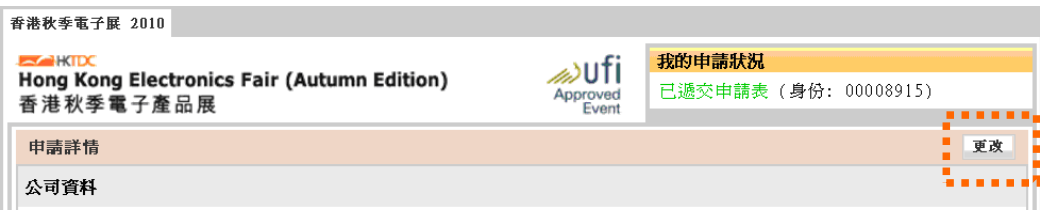

4. 更新您的資料,然後點擊「遞交」。

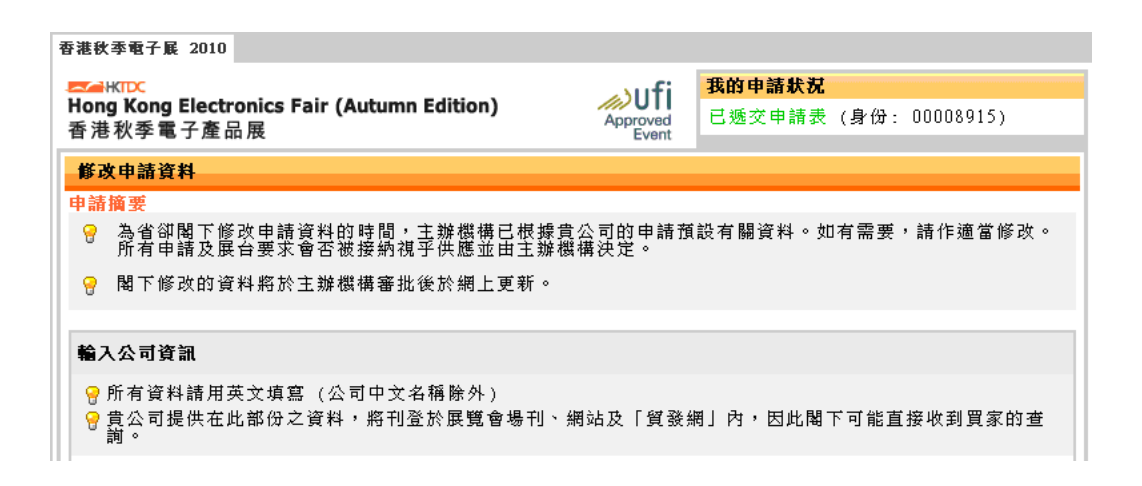

5. 本局會向您發出通知電郵及處理您的要求。

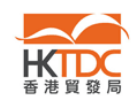

## 4. 疑難解答

### 4.1. 忘記登入名稱或密碼怎麼辦?

- 答: 您可以依照下列步驟重設密碼:
	- 1. 在登入頁,點擊「忘記登入名稱或密碼?」。

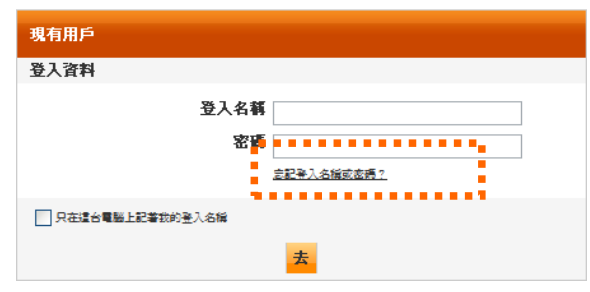

2. 輸入您的登入名稱或電郵地址,以及電腦屏幕顯示的編碼,然後點擊「遞 交」。

(註: 編碼純屬隨機組合)

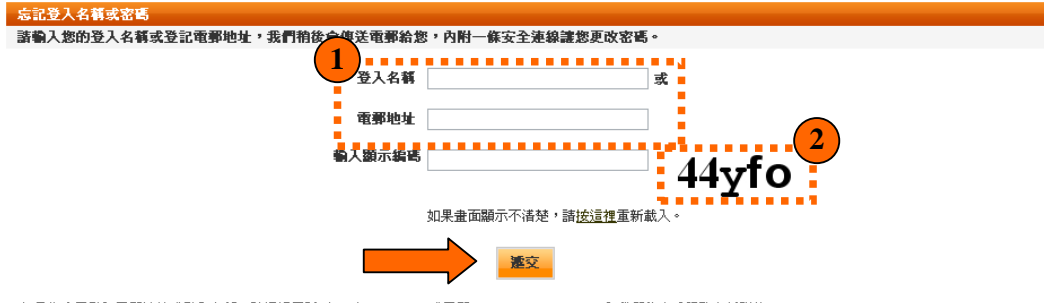

如果您忘了登記電郵地址或登入名稱,諸透過電話(852)1830668 或電郵 <u>sourcing@hktdc.org</u> 與我們的客戶服務主任聯絡。

3. 屏幕會顯示下列訊息。您的註冊電郵地址很快便會收到一封電郵,您可 以通過電郵內的安全連結重設密碼。

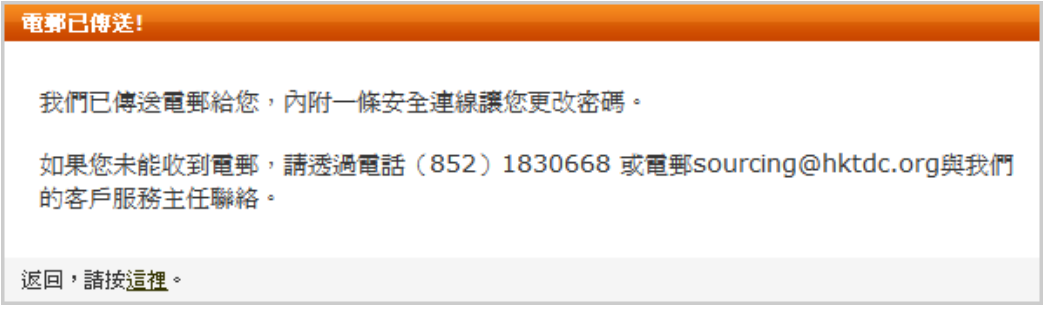

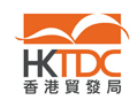

## 4.2. 為什麼我沒有收到香港貿發局的電郵?

- 答: 假如您沒有收到關於申請參展的電郵,請檢查下列各項。
	- 檢查您「HKTDC.com」帳戶的註冊電郵是否有效可用。
	- 檢視垃圾郵件檔案夾,查看有關電郵是否被當作垃圾郵件處理。
	- 檢查您曾否攔截本局發出的電郵,例如郵址末端為 @hktdc.org 或 @tdc.org.hk 的電郵。

# 4.3. 為甚麼我點擊邀請電郵內的超連結「按此申請」後,「參展一站通」系統 沒有回應?

答: 通常當參展商以只能顯示純文字網站的瀏覽器(例如流動電話)進入「參展一 站通」時,便會出現這種情況。

由「參展一站通」伺服器發出的電郵均屬 HTML 格式,讓參展商能點擊不 同的 URL 連結。請確定您的郵箱能收取 HTML 格式的電郵。

- 使用支援 HTML 格式的電郵軟件,例如 MS Outlook。
- 啟動 HTML 選項,以便顯示有 URL 連結的 HTML 內容。

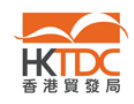

# 4.4. 為甚麼我點擊邀請電郵內的「帳戶啓動連結」後,有信息顯示我的帳戶已 經存在?

- 答: 假如本局向您發出邀請信前,您已在「HKTDC.com」以相同的電郵地址作 為登入名稱開立或啟動帳戶,便可能出現這種情況。
	- 您收到本局的邀請電郵前,可能曾經提交網上申請表格,為公司開立 帳戶。您可以用您公司的登入名稱登入,略過邀請信所列的啟動步驟。

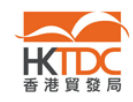

## 4.5. 點擊「儲存爲草稿」後,怎樣讀取已經儲存的申請表格?

答: 「儲存為草稿」的功能讓您儲存已輸入的資料,毋須即時提交申請表格。 當您準備就緒,請依照下列步驟提交申請表格。

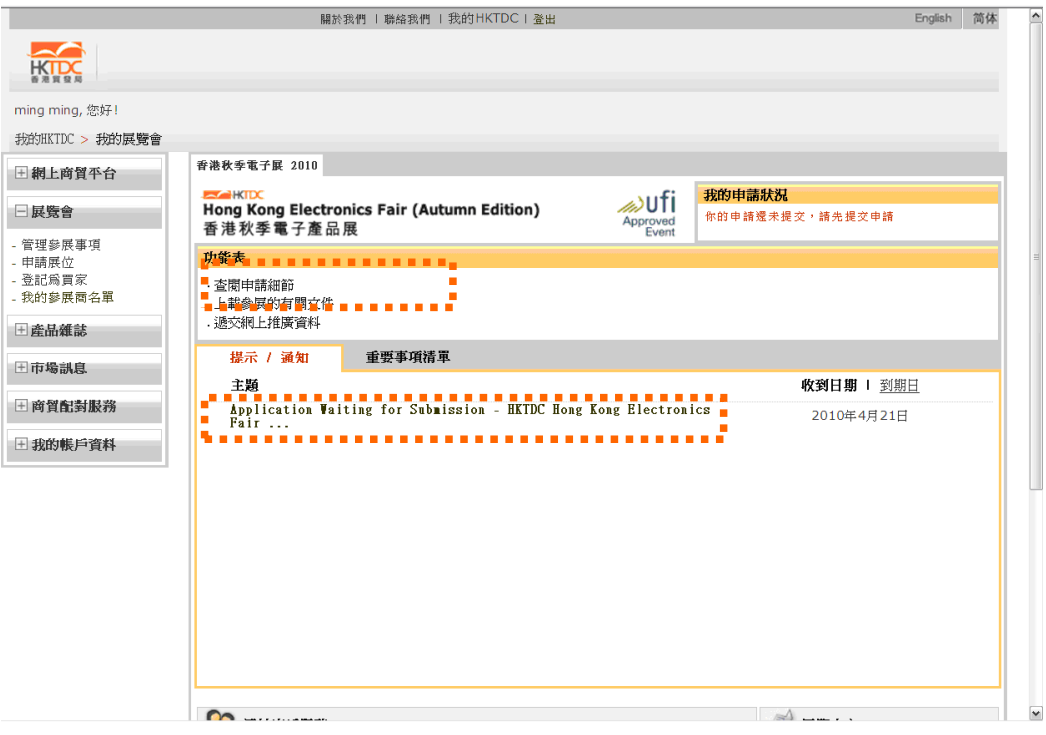

- 登入您的「HKTDC.com」帳戶,然後點擊左方選項表上的「展覽會」。
- 點擊「查閱申請細節」,該系統會把您轉接至「參展一站通」的登陸頁。 點擊「登入申請展位」以繼續申請程序。

- 或 -

點擊提示字句「Application Waiting for Submission…」,您會看見提示字 句及「Please Click Here」的連結。該連結會把您轉接至「參展一站通」 的登陸頁。點擊「登入申請展位」以繼續申請程序。

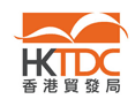

## 4.6. 為什麼「參展一站通」系統好像沒有回應?

答: 「參展一站通」須使用容許彈出視窗的瀏覽器。假如您的瀏覽器攔阻彈出 視窗,或您安裝了次工具欄(例如 Yahoo!),「參展一站通」未必能正常運作。

您可以依照下列步驟,關閉 Yahoo!裡的彈出視窗攔截器:

- 1. 點擊「封鎖快顯」選項表
- 2. 清除「啓用封鎖快顯」方格中的√號
- 3. 點擊「確定」以儲存修訂

註: 攔截彈出視窗的程式種類繁多,難以盡錄。當視窗被攔截時,請留意系 統顯示的一些跡象,例如圖標或聲音,以判斷是哪種程式防止視窗彈出。

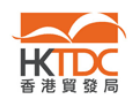

# 4.7. 為甚麼我點擊「參展一站通」登陸頁上的「香港公司」(或「非香港公司」) 後,會出現「作業已經停止」的提示?

答: 您的瀏覽器可能有些附加元件 (例如 Skype version 3.8), 導致這個問題。建 議您暫時關閉這些附加元件,以便繼續進行網上申請程序。

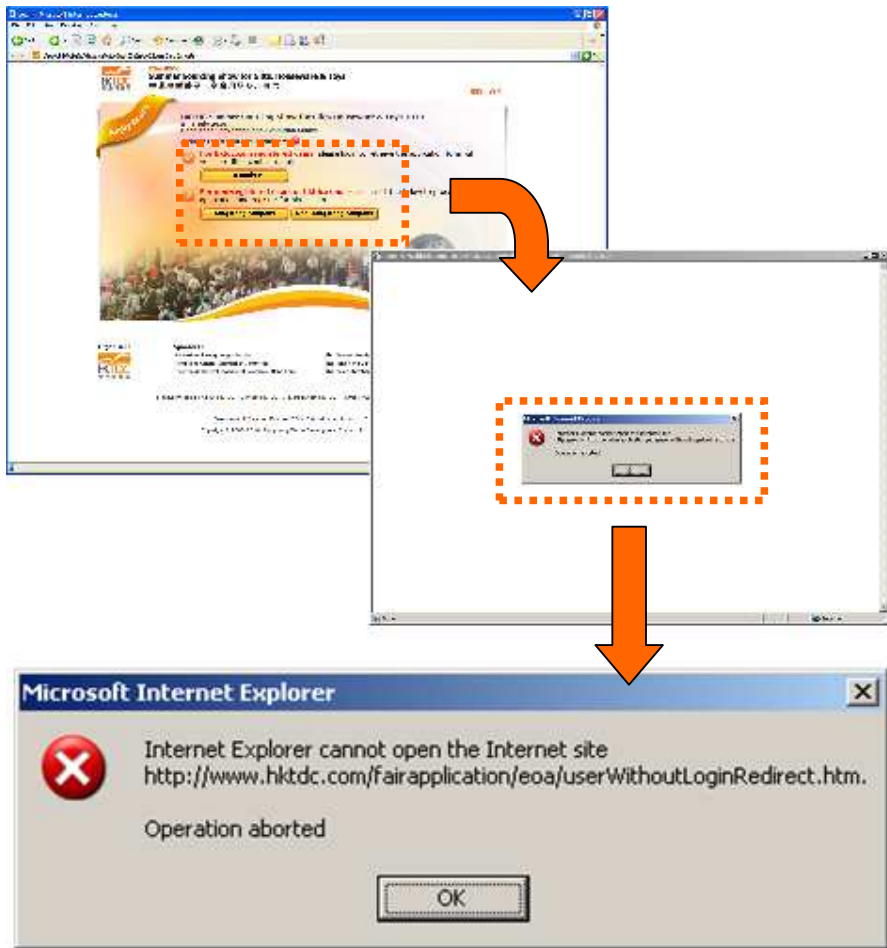

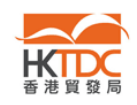

您可以依照下列步驟,關閉附加於 Internet Explorer 的 Skype 3.8 Plug-in:

1. 關閉所有 IE 視窗,開啓一個新 IE 視窗

- 2. 點擊選項單上的「工具」
- 3. 選擇「程式集」標籤,點擊「管理附加元件(M)…」

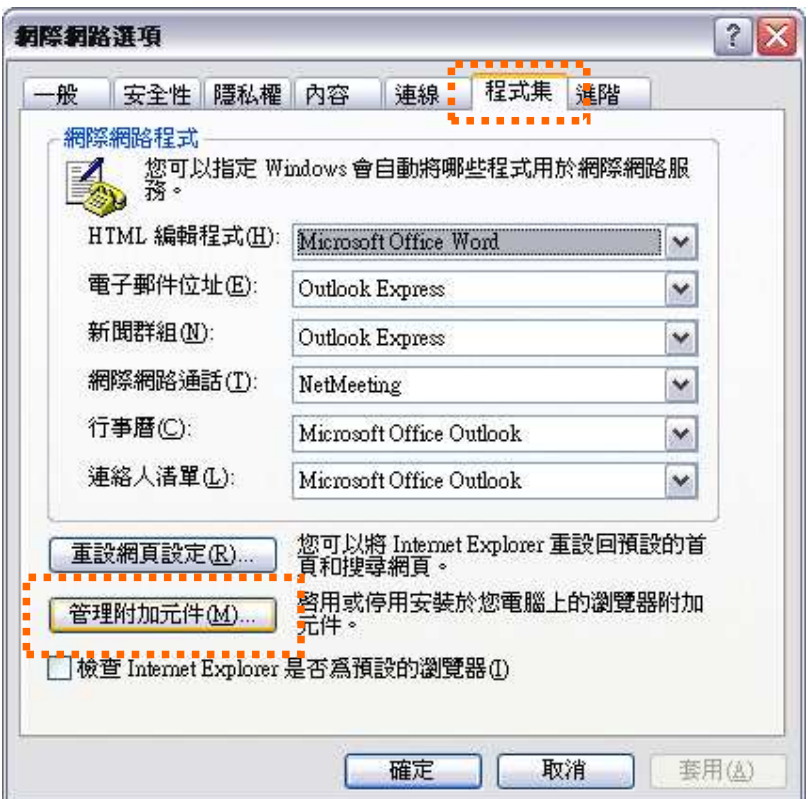

- 4. 在「Internet Explorer 使用過的附加元件」的名單中挑選 「Skype」,然後 選擇「停用」
- 5. 點擊「確定」以儲存修訂

~ 完 ~